# FTP To Database Integration

- Overview
- Data Map
- Preliminary Steps (Database preparation):
- Creating Integration

#### Overview

In this article, you will learn how to transfer data from a file, residing in an FTP server, to a table in a database. First, you will see a data map. Then, you will learn the preliminary steps necessary to prepare a database. Finally, you will see how to create your integration.

#### **Data Map**

In this case, we are matching data, from a file, to the data in a database. There is no specific requirement on names. All that is necessary is that the columns, belonging to a table in the database, must be mapped by the user to the columns defined in the file. For example, the below table matches the columns of a table named Account (see below Preliminary Steps) with the fields in the file.

| File                    | Database                |  |  |  |
|-------------------------|-------------------------|--|--|--|
| AccountID               | AccountID               |  |  |  |
| AccountName             | AccountName             |  |  |  |
| BillingStreet           | BillingStreet           |  |  |  |
| BillingPostalCode       | BillingPostalCode       |  |  |  |
| AnnualRevenue           | AnnualRevenue           |  |  |  |
| CreatedDate             | CreatedDate             |  |  |  |
| LastModifiedDate        | LastModifiedDate        |  |  |  |
| NumberOfOfficeLocations | NumberOfOfficeLocations |  |  |  |

## **Example**

The following is an example of a file that can be transferred to a database:

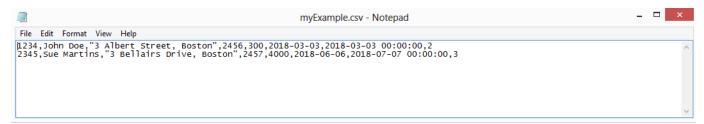

After the transfer, you should have the following data in your database:

| - | AccountID | AccountName | Billing Street              | BillingPostalCode | AnnualRevenue | CreatedDate | LastModifiedDate    | NumberOfOfficeLocations | ŧ.       |
|---|-----------|-------------|-----------------------------|-------------------|---------------|-------------|---------------------|-------------------------|----------|
| 1 | 2345      | Sue Martins | 3 Bellairs Drive,<br>Boston | 2457              | 4000.00       | 2018-06-06  | 2018-07-07 00:00:00 | 3                       | }        |
|   | 1234      | John Doe    | 3 Albert Street,<br>Boston  | 2456              | 300.00        | 2018-03-03  | 2018-03-03 00:00:00 | 2                       | <u> </u> |

### **Preliminary Steps (Database preparation):**

- 1. Setup your Database for Integration ( For this Tutorial, I will be using MySQL Database named "Accounts".)
- 2. Create a Table "dbAccount" in Database. The scripts below show how to do it for MySQL, SQLSERVER and Oracle databases.
- 3. Once you have created the table, insert some dummy values in it.

```
D
Database Script : MYSQL
                                                 Database Script: SQLSERVER
     create table `Accounts`. `dbAccount`
                                                       create table dbAccount
     (`AccountID` varchar(100) NOT NULL
                                                       (AccountID varchar(100)
                                                       NOT NULL ,
      `AccountName` text NOT NULL ,
                                                       AccountName text NOT NULL
      `BillingStreet` text ,
     `BillingPostalCode` numeric(20) ,
                                                       BillingStreet text ,
     `AnnualRevenue` decimal(30,2) ,
                                                       BillingPostalCode
      `CreatedDate` date ,
                                                       numeric(20),
     `LastModifiedDate` datetime ,
                                                       AnnualRevenue
      `NumberOfOfficeLocations` int ,
                                                       decimal(30,2),
     PRIMARY KEY (`AccountID`) );
                                                       CreatedDate date ,
                                                       LastModifiedDate datetime
                                                       NumberOfOfficeLocations
                                                       int ,
                                                       PRIMARY KEY (AccountID)
```

## **Creating Integration**

Once you have your database ready, perform the following steps:

- Go to www.mydbsync.com and, click on CustomerLogin. Enter your Username and Password and click on Development Studio to open the Project console.
- 2. Create a project with a project, process, workflow. Use the names of your choice.
- 3. Click on **Connectors** on the left section of Project Console and create a DB and an FTP connector. (Note: Enter the required details in Database and FTP credentials in the fields and validate the connections).
- 4. Click on Project -> Process -> Workflow
- 5. From the Workflow section, proceed to the Trigger Section.
- In the Triggers section, you can use three tabs namely, Query Builder, Advanced Query Builder, & Properties. You need to select data-source as FTP. You can make additional changes to the Query by using the Advanced View section of the Advanced Query Builder.
- 7. In the Rules section, select target connector as "Database", operation, target object respectively.
- 8. Click on Map to see the Mapping screen. You will see a list of Database fields in the left section. In the right section, in Schema, you see a list of selected File columns.
- 9. Drag & drop the fields from Schema next to the required Database fields. Click on Save and Close once the mapping is completed. Now, click on Save Workflow.
- 10. Ensure that Workflow status is On.
- 11. You are now ready to run the sync. Click on the Run Button on the Top Right corner of the page.
- 12. After successful sync, open the log and the table. Check and make sure that the data has been rightly inserted into the database table.